## **Liquidação e Pagamento**

## **Caminhos de Acesso**

Contratos > Execução > Liquidação e Pagamento ou Contratos > Contrato > Incluir/Pesquisar Contratos > EXIBIR > Atalhos do Contrato

Registra informações da Liquidação e do efetivo Pagamento para a gestão e controle da execução contratual pelo Gestor de Contrato. Quando os dados são corretamente preenchidos o GMS consegue exercer função de relatoria e ajuda de acompanhamento do contrato. Sua fundamentação está conforme o Art. 60 da Lei Federal nº 4.320/1964, o pagamento da despesa só será efetuado quando ordenado após sua regular liquidação. No Art. 63, a liquidação da despesa consiste na verificação do direito adquirido pelo credor tendo por base os títulos e documentos comprobatórios do respectivo crédito. No Art. 64, a ordem de pagamento é o despacho exarado por autoridade competente, determinando que a despesa seja paga.

São informações de pesquisa e preenchimento:

- Mês Referência
- Ano Referência
- Observação
- Fornecedor
- Tipo de Documento
- Número do Documento
- Data de Emissão
- Data de Aceite
- Local de Entrega/Serviço
- Valor (R\$)
- Número do Empenho

Para o preenchimento é necessário o número de contrato registrado no GMS, a Nota de Emprenho emitida pelo SIAF e as Faturas emitidas pelo Fornecedor.

**Passo 01**: Para incluir novo registro de faturas para pagamento, na tela de pesquisa marque o botão **INCLUIR**.

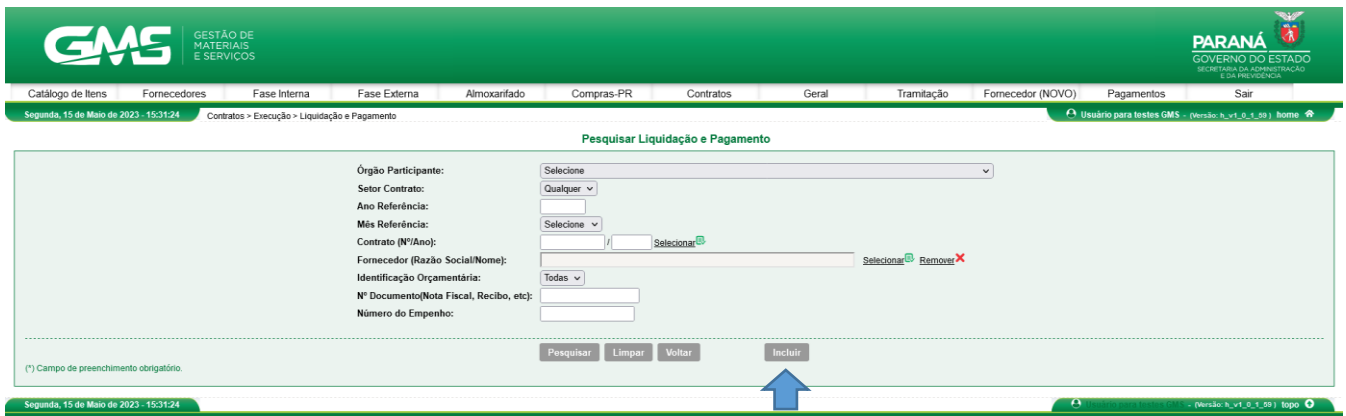

● **Passo 2**: Digite o número do contrato, clique em **pesquisar** e em seguida no ícone **selecionar**.

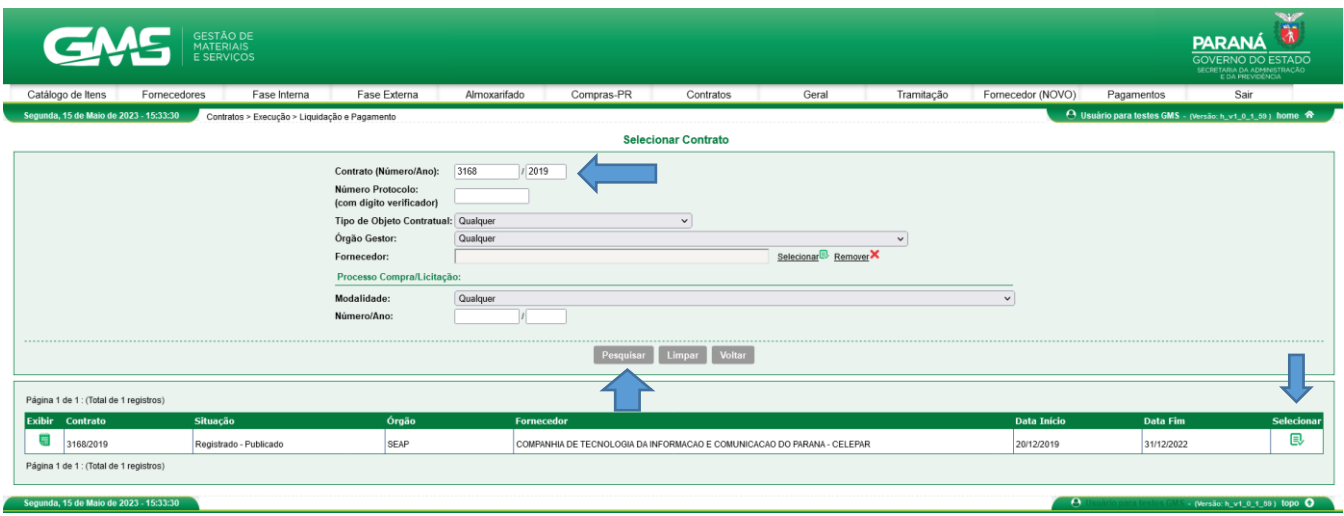

● **Passo 03**: Preencha os campos identificados com as informações de mês e ano de referência para um ou mais documentos ficais que serão liquidados. Depois que os documentos fiscais forem preenchidos, relacione com os empenhos.

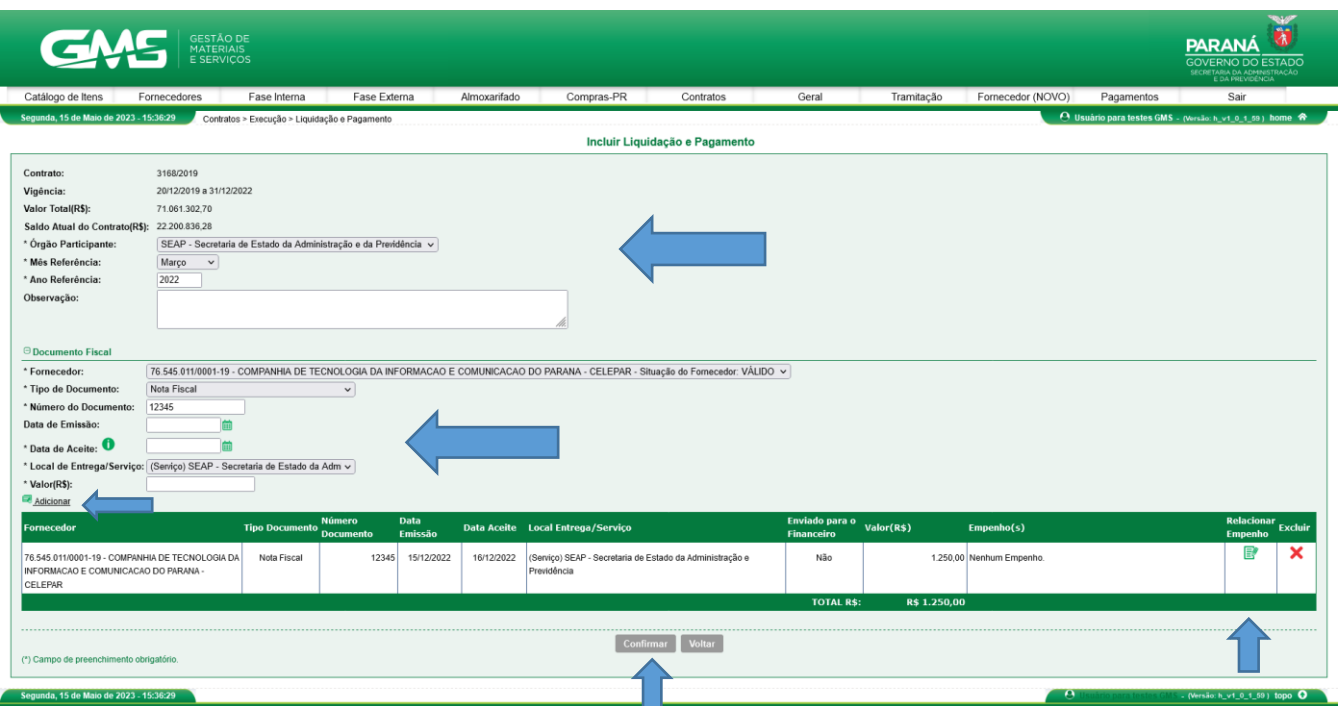

● **Passo 04**: Identifique o número do empenho previamente registrado. Somente aparecerão na lista os empenhos que ainda tiverem saldo para ser relacionados a novas faturas. Ao final marque o botão CONFIRMAR para gravar a informação.

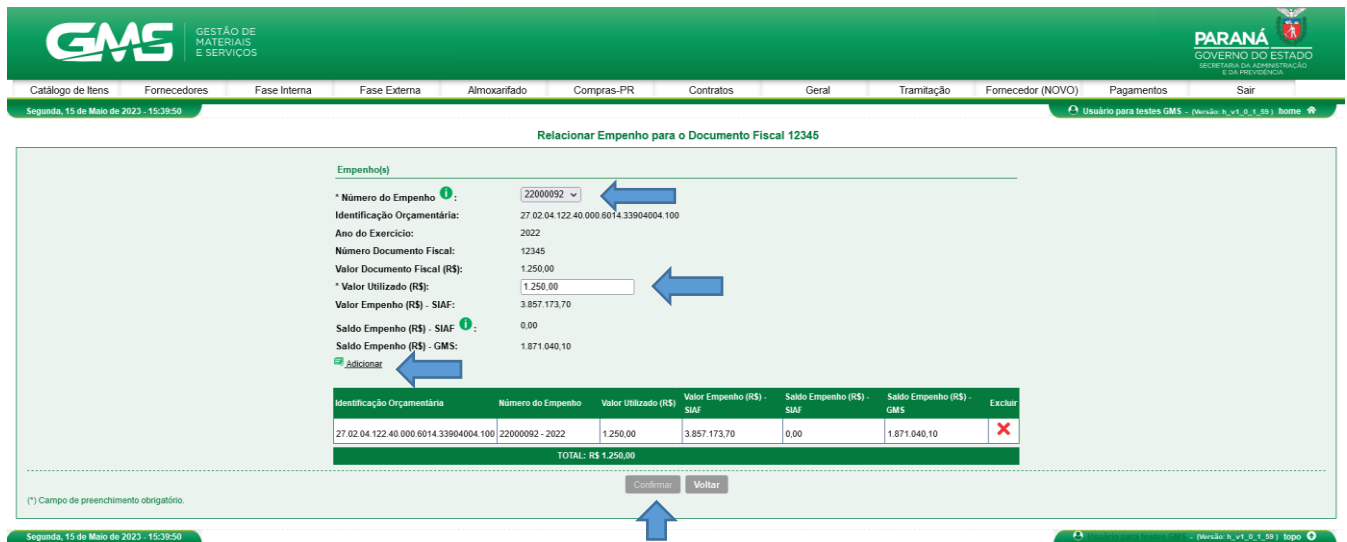

Após o usuário clicar em confirmar, o sistema apresentará a tela de sucesso e direcionará o usuário para página Alterar Liquidação e Pagamento.

● **Passo 05**: Para gravar o conjunto de informações inseridas para liquidação, marque

## o botão **CONFIRMAR**.

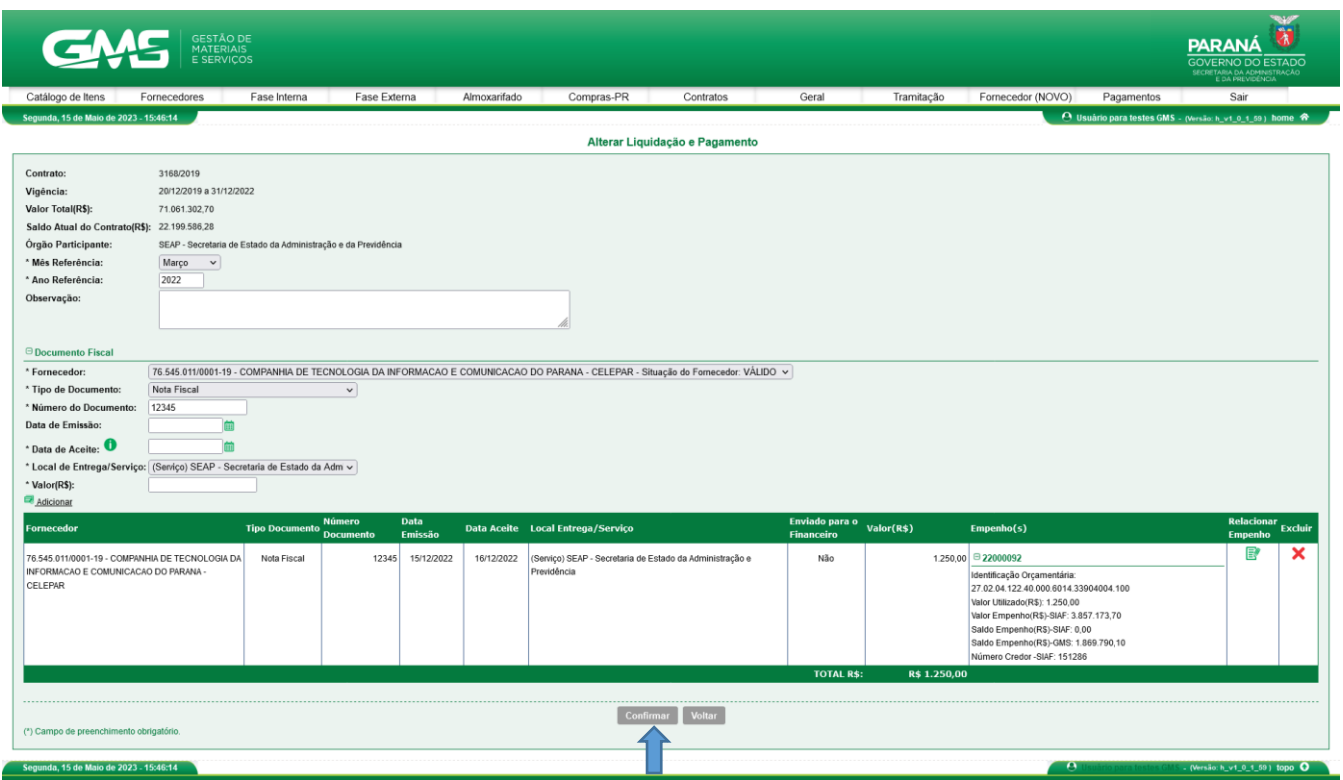

Note que agora aparece o número do empenho relacionado.

Após o usuário clicar em confirmar, o sistema apresentará a tela de sucesso.

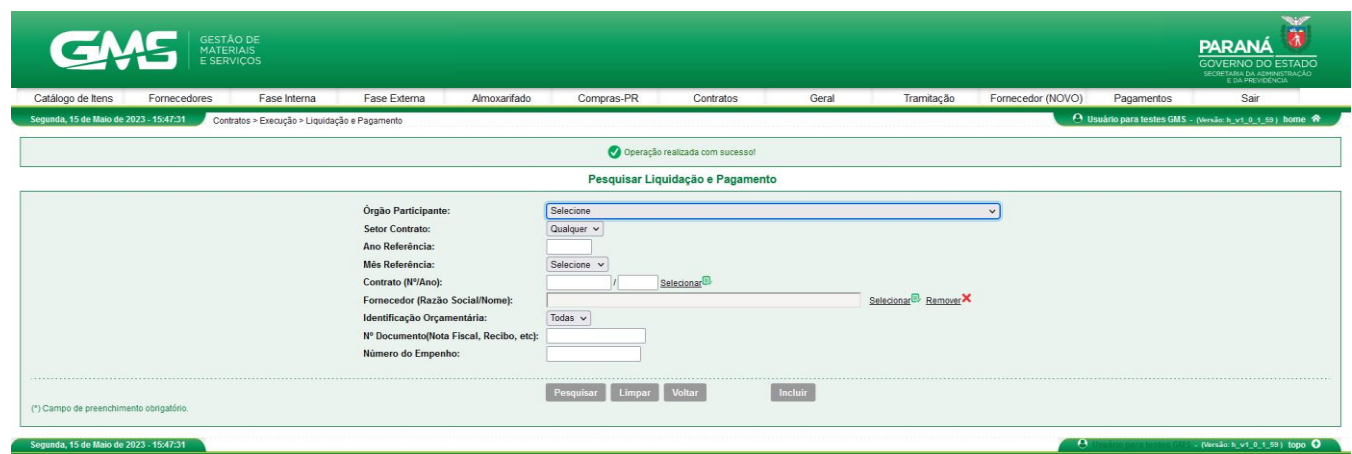

● **Passo 06**: Para emitir uma guia padronizada das faturas junto a CRF, para encaminhamento ao financeiro, na tela de pesquisa de Liquidação e Pagamento, digite o número do contrato, clique em pesquisar, em seguida clique no ícone GUIA PARA PAGAMENTO. Nesta guia constam informações do Contrato, Gestor, Fiscais, vigência, valor total, saldo, faturas, empenhos e observações. Ainda, em cumprimento ao 1º§ do Art. 6º Decreto Estadual nº 9.762/2013, esta Guia para Pagamento é acompanhada do Certificado de Regularidade Fiscal - CRF, documento de emissão obrigatória e terá validade para efeito de efetivação de pagamentos das compras de qualquer natureza e/ou prestações de serviços pelos Núcleos ou Divisões Financeiras do Estado.

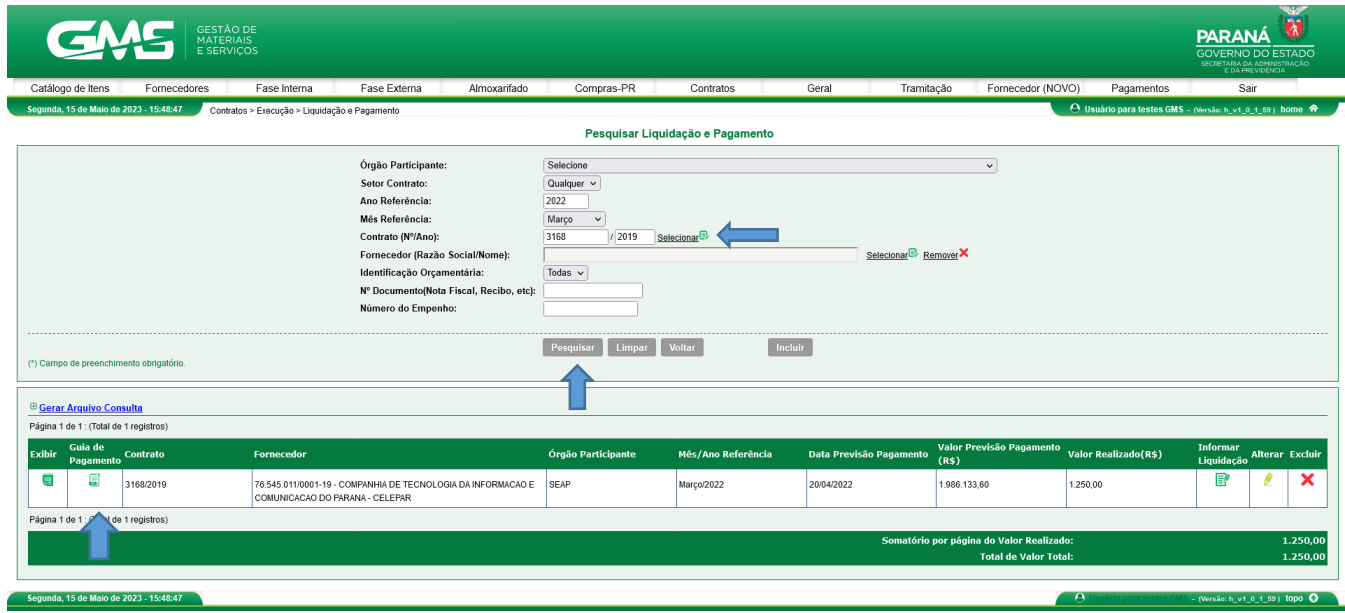

**Passo 7**: Selecione as Notas Fiscais que fazem parte desta guia e clique no botão GERAR.

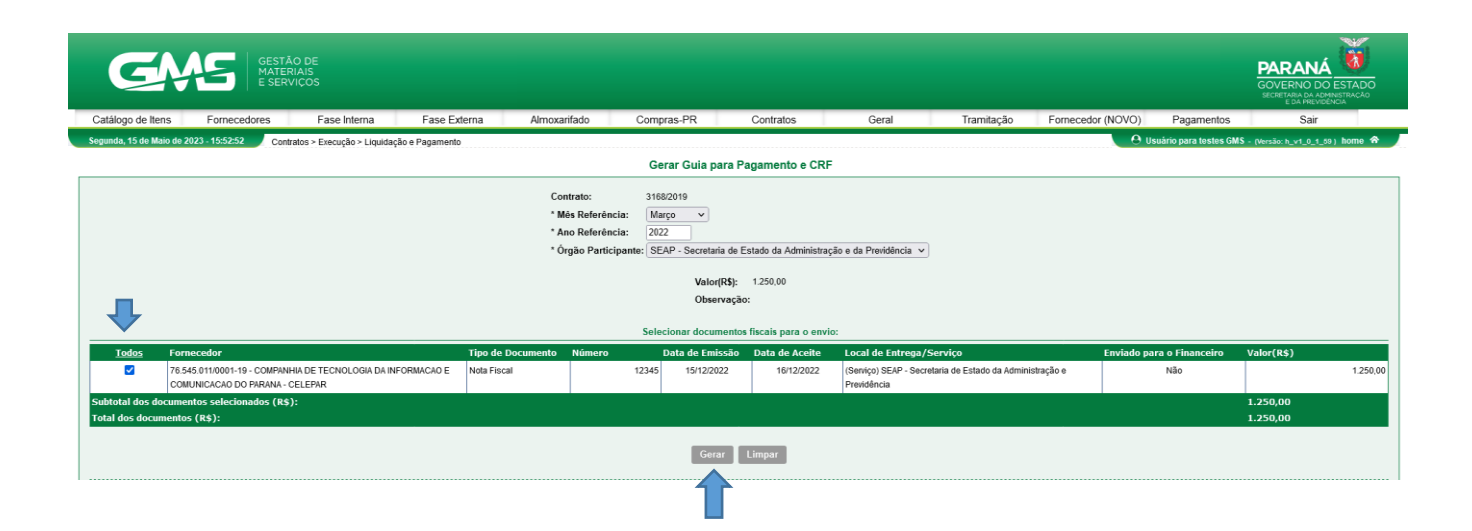

● **Passo 8:** Clique para salvar o PDF.

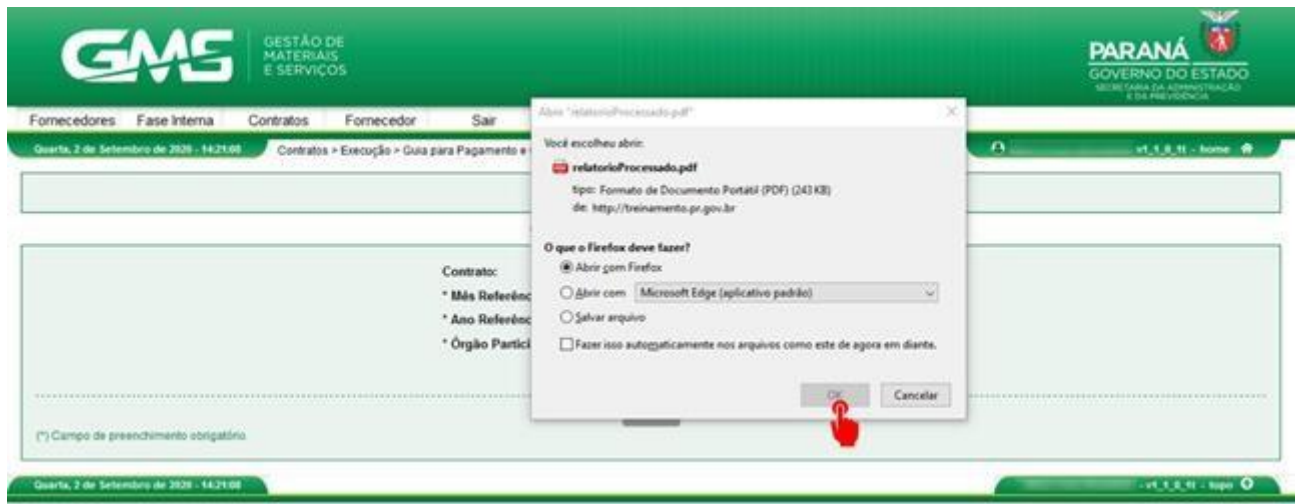

Se o usuário retornar para a página Gerar Guia para Pagamento CRF, ele consegue consultar as guias já emitidas.

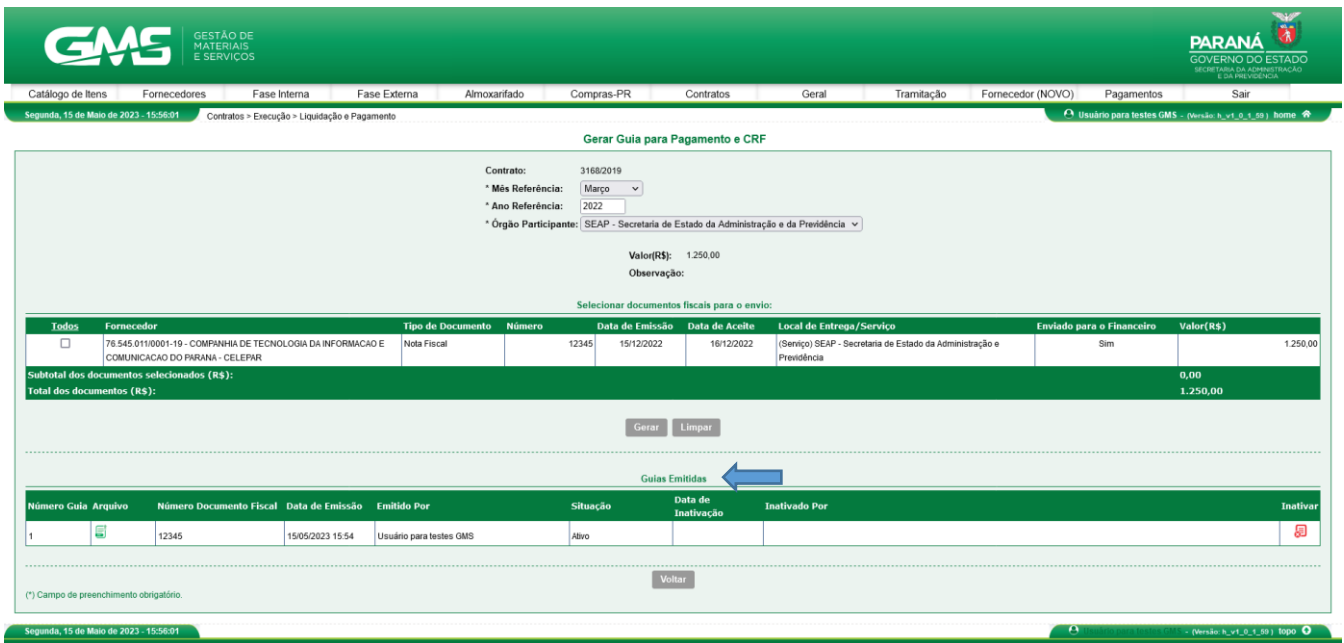

● **Passo 9**: Após receber as informações do financeiro sobre liquidação, na tela Pesquisar Liquidação e Pagamento, digite o número do contrato, clique em **pesquisar** e em seguida **Informar Liquidação.**

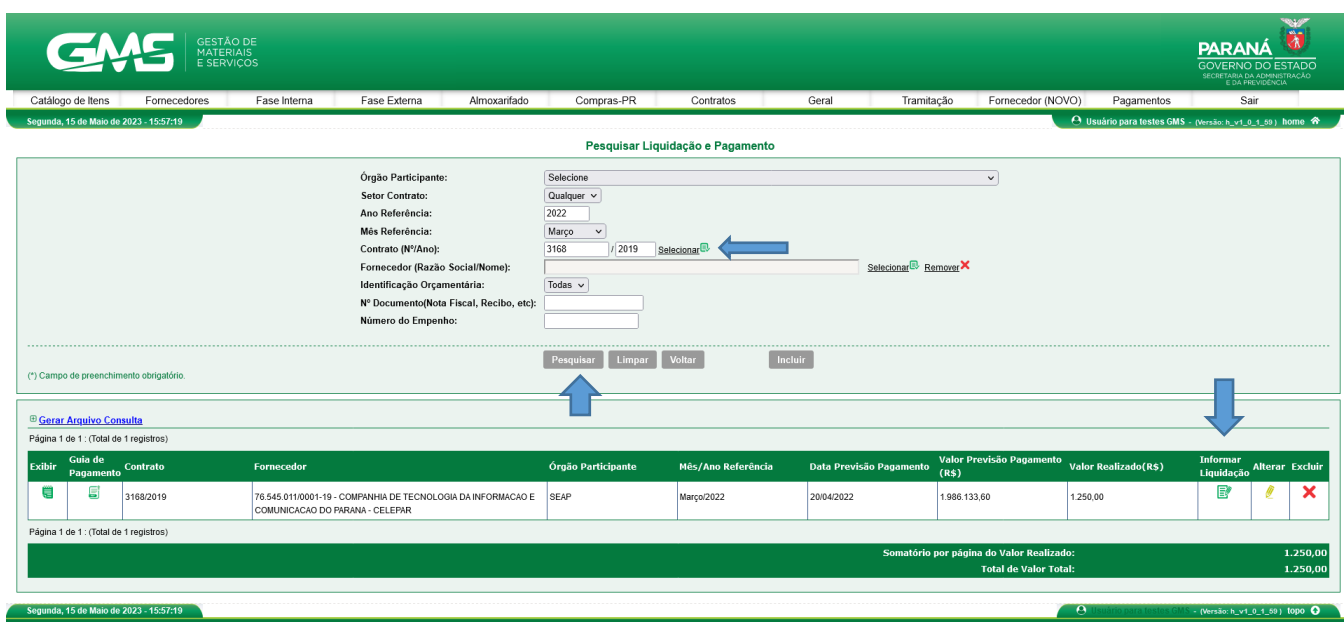

● **Passo 10**: Digite os dados da liquidação e clique em **confirmar.**

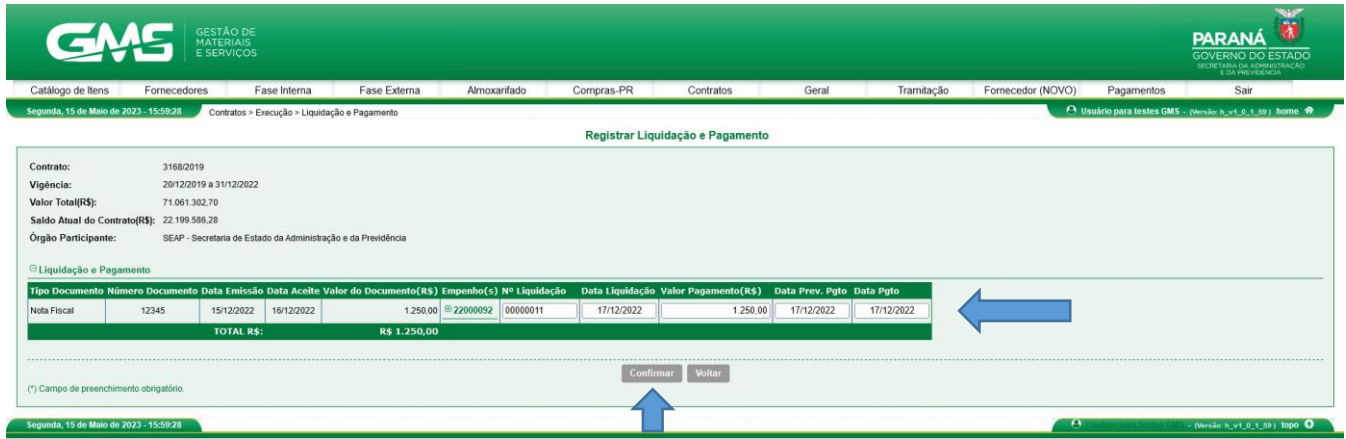

Após confirmação, o sistema apresentará a tela de sucesso.

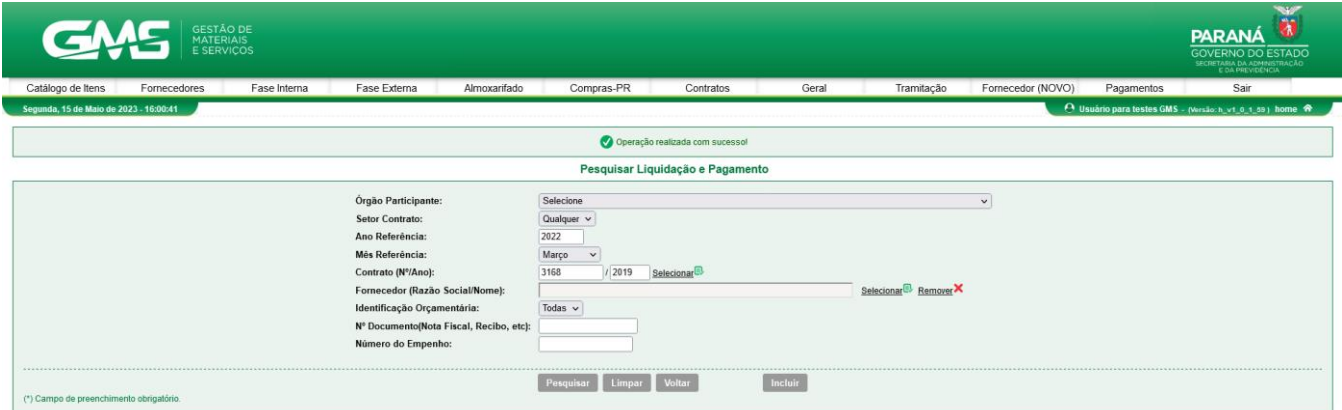

Com as informações registradas é possível acompanhar através do Relatório de Saldo do Contrato e a evolução das despesas através do Relatório de Despesas Administrativas.